# eQUOTE

### Create vivid, compelling Royal Caribbean International eQuotes with ease!

### [bookespresso.com](http://bookespresso.com/) [cruisingpower.com](http://cruisingpower.com/)

## eQUOTE

Create vivid, compelling Royal Caribbean International electronic quotes with ease using eQuote. Simply search by date, ship or destination and select up to 5 products and send personalized quotes directly to your clients. Give your clients even more reasons to book with links to exciting details about their cruise line, ship, stateroom and more.

#### **Creating an EQuote**

To begin, hover over the Sales & Marketing tab in the CruisingPower global navigation then click Create eQuote.

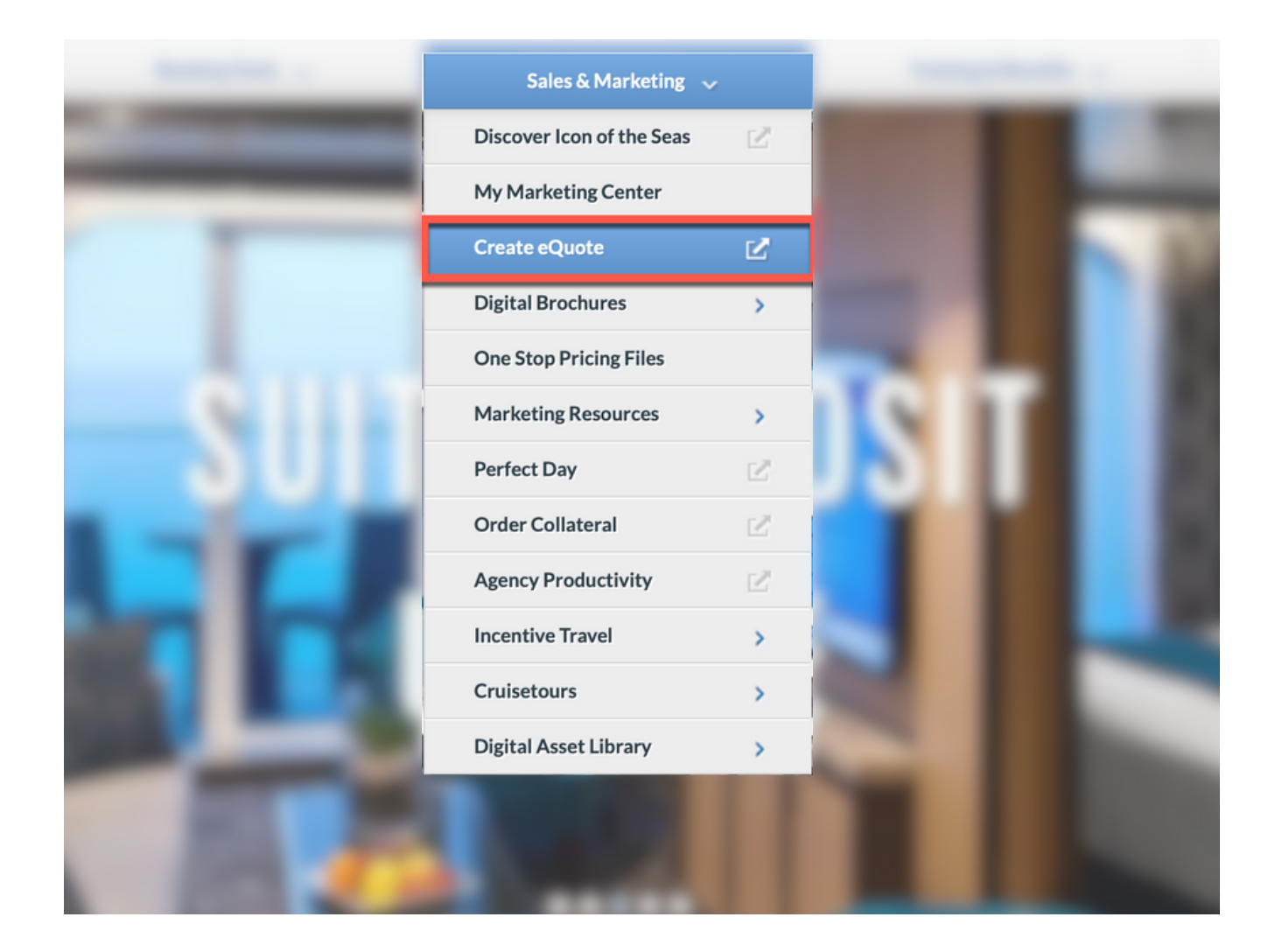

#### **Creating an eQuote**

Search by brand, ship, destination, number of guests, departure date, and number of nights. To receive the best rate, select the appropriate promotional qualifiers, their resident location and enter their loyalty number. After you've entered the information, click Search.

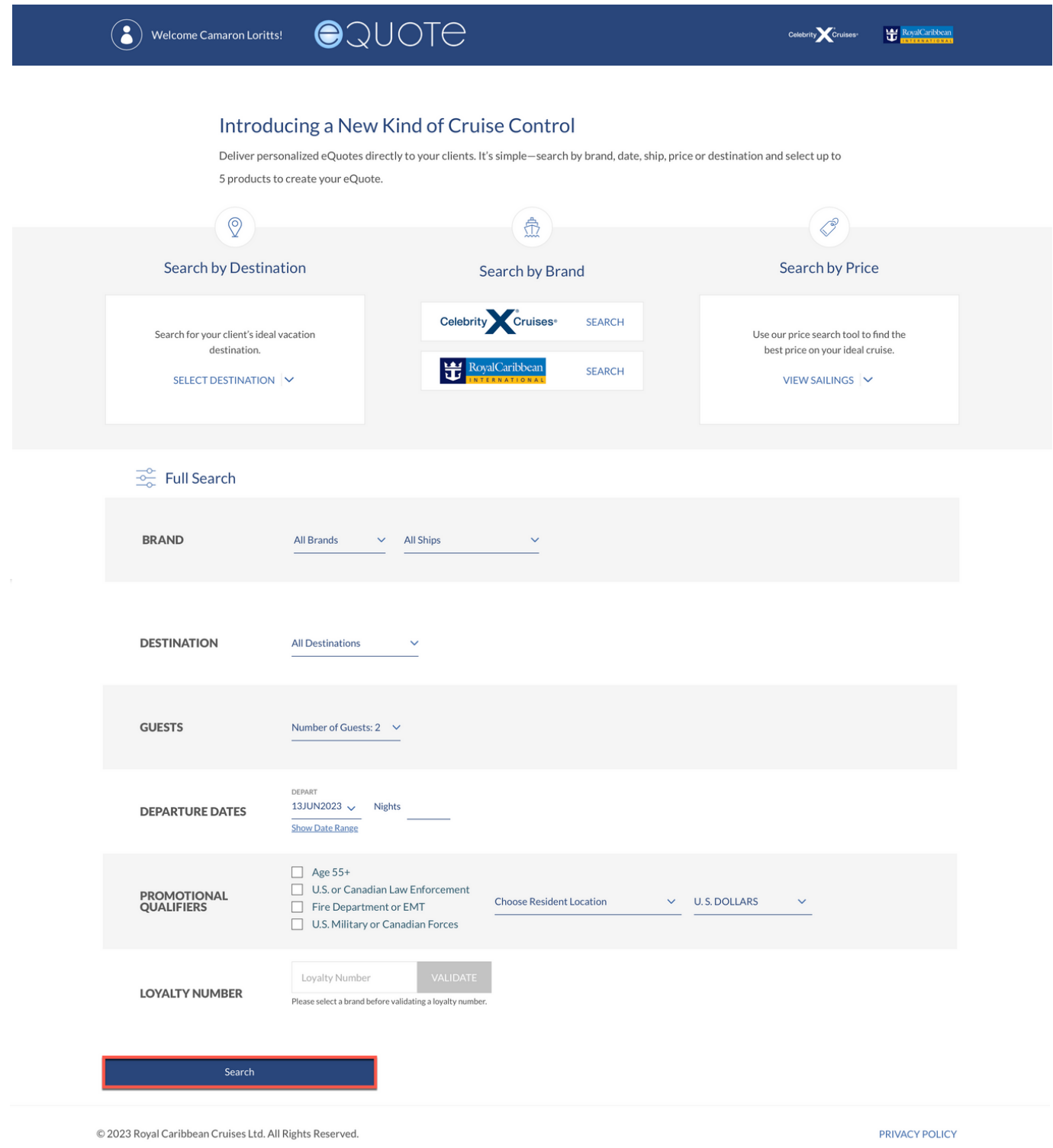

Above the results table, you can narrow your search results by making selections from the various drop downs. To change your search, simply scroll to the top of the screen, make any adjustments, and click Search.

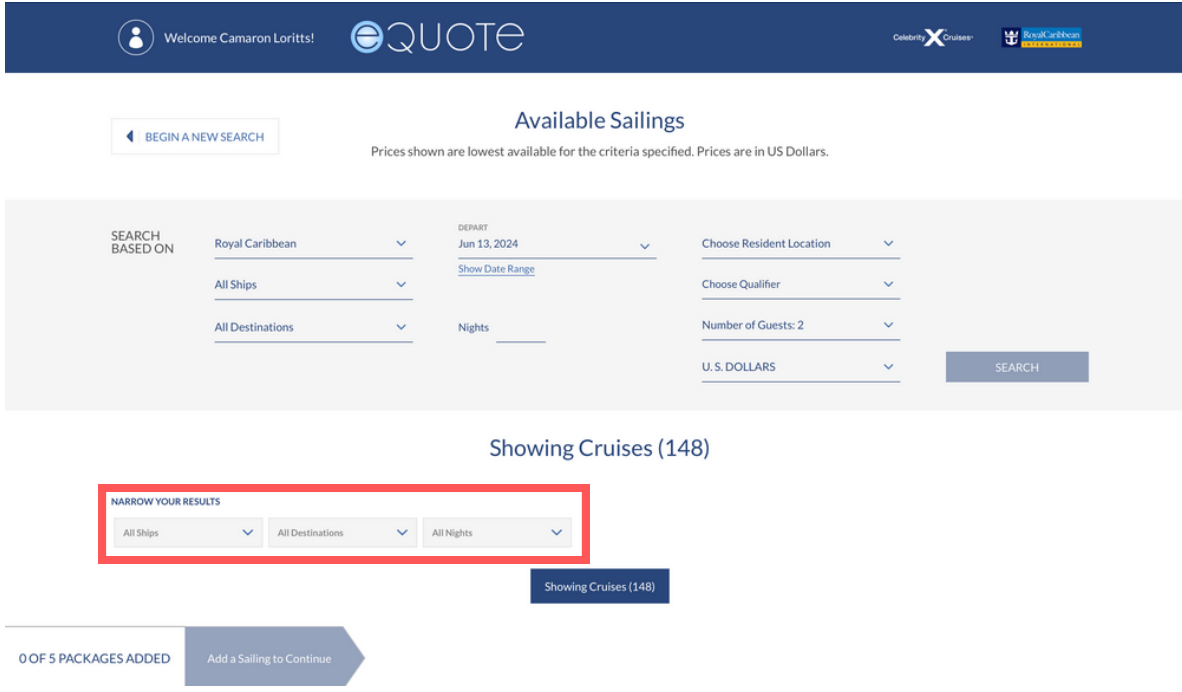

Scroll down to view the results of search with available sailings.

Note: The price shown is the lowest available fare based on the search criteria.

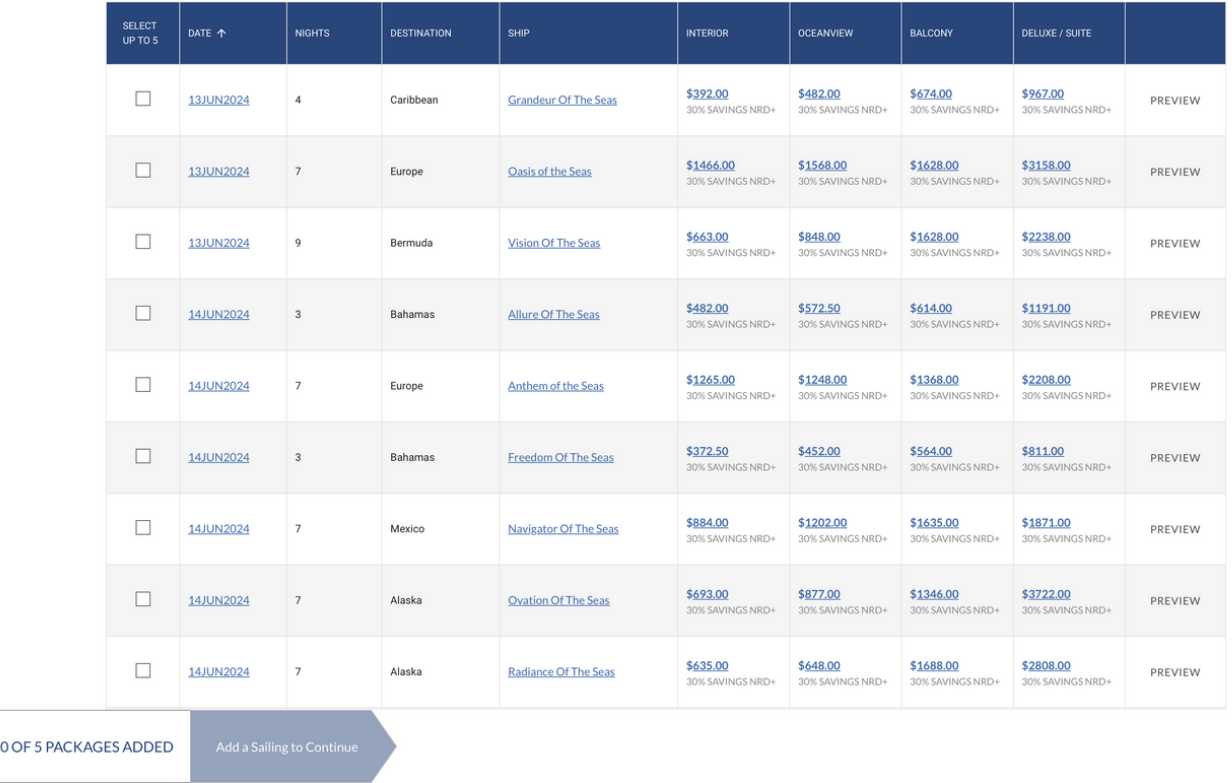

From the list of sailings, you can click on the sail date to see the sailing itinerary.

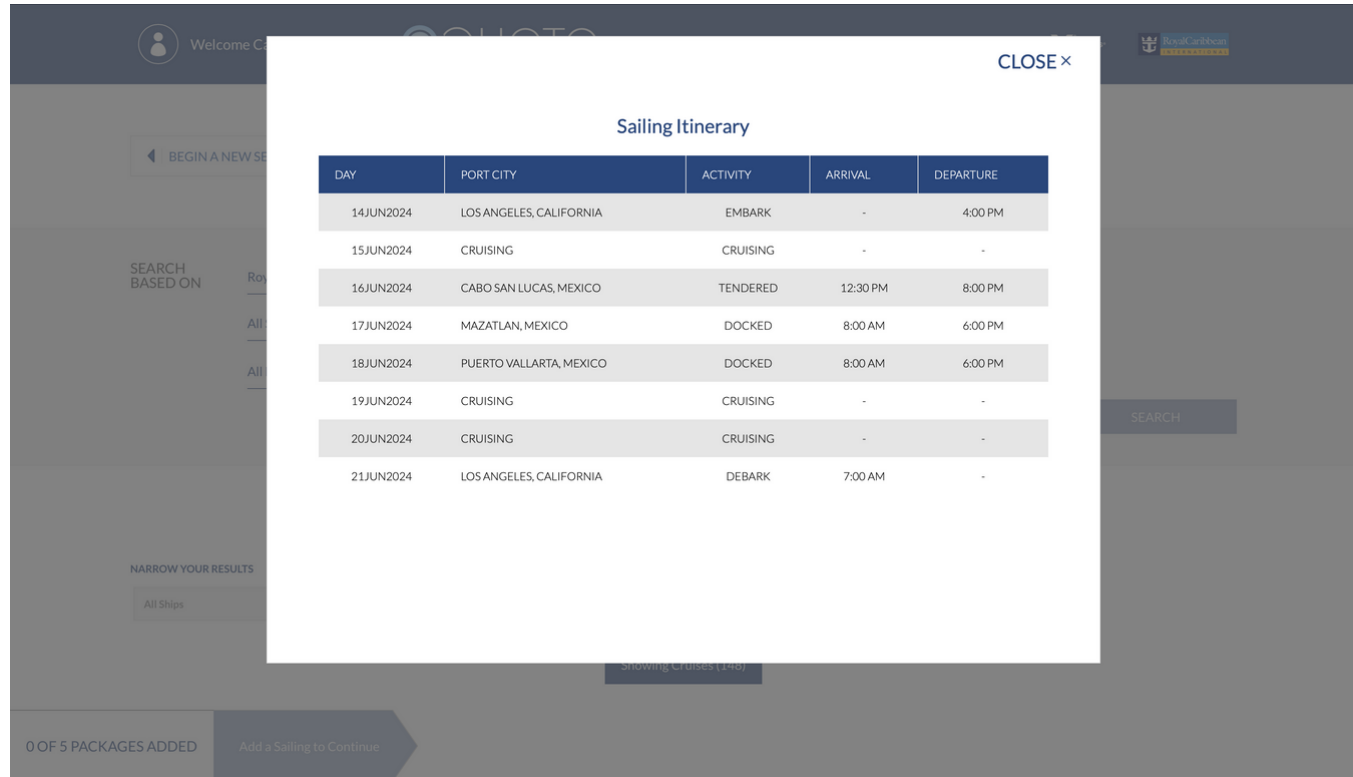

To view ship details, click the ship name.

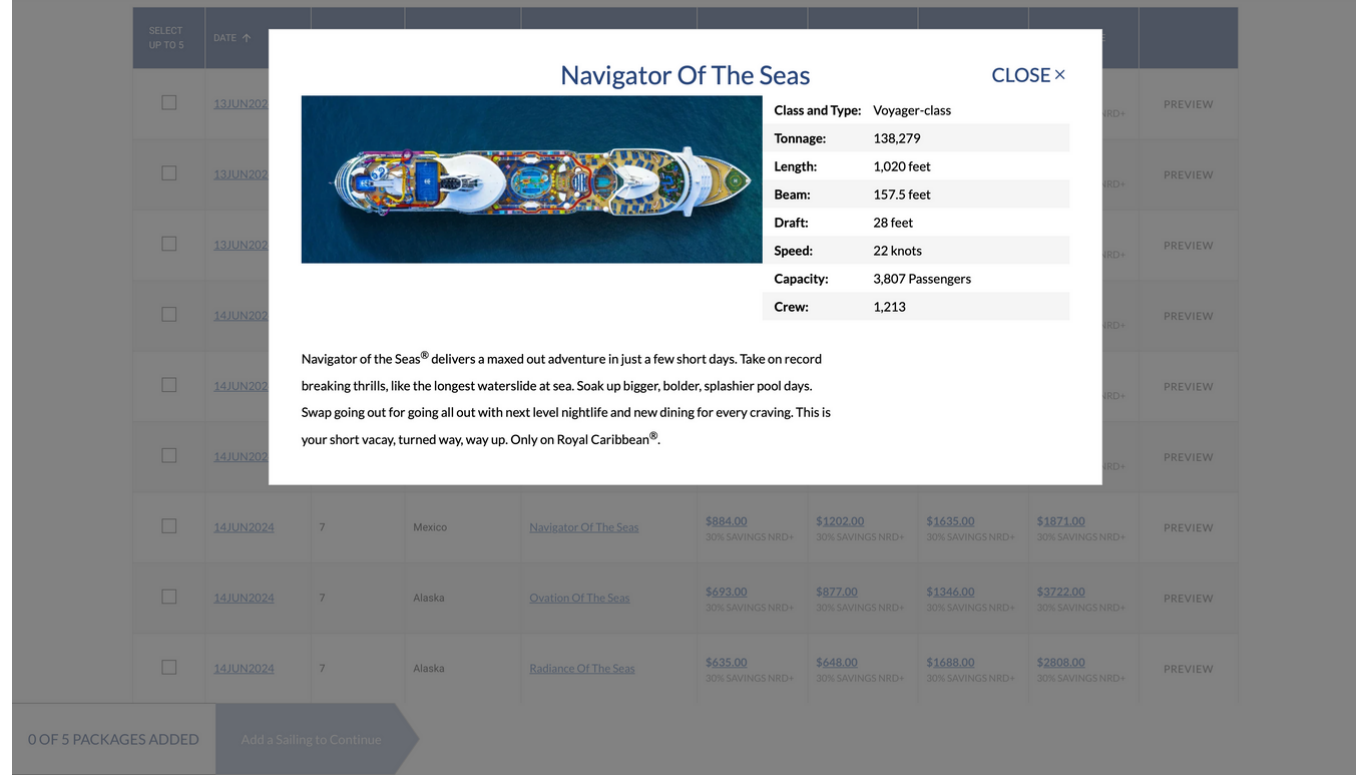

Click the price to expand the category type and view all the available categories and the corresponding rates. The prices shown represent the lowest average cruise fare per guest for that category type.

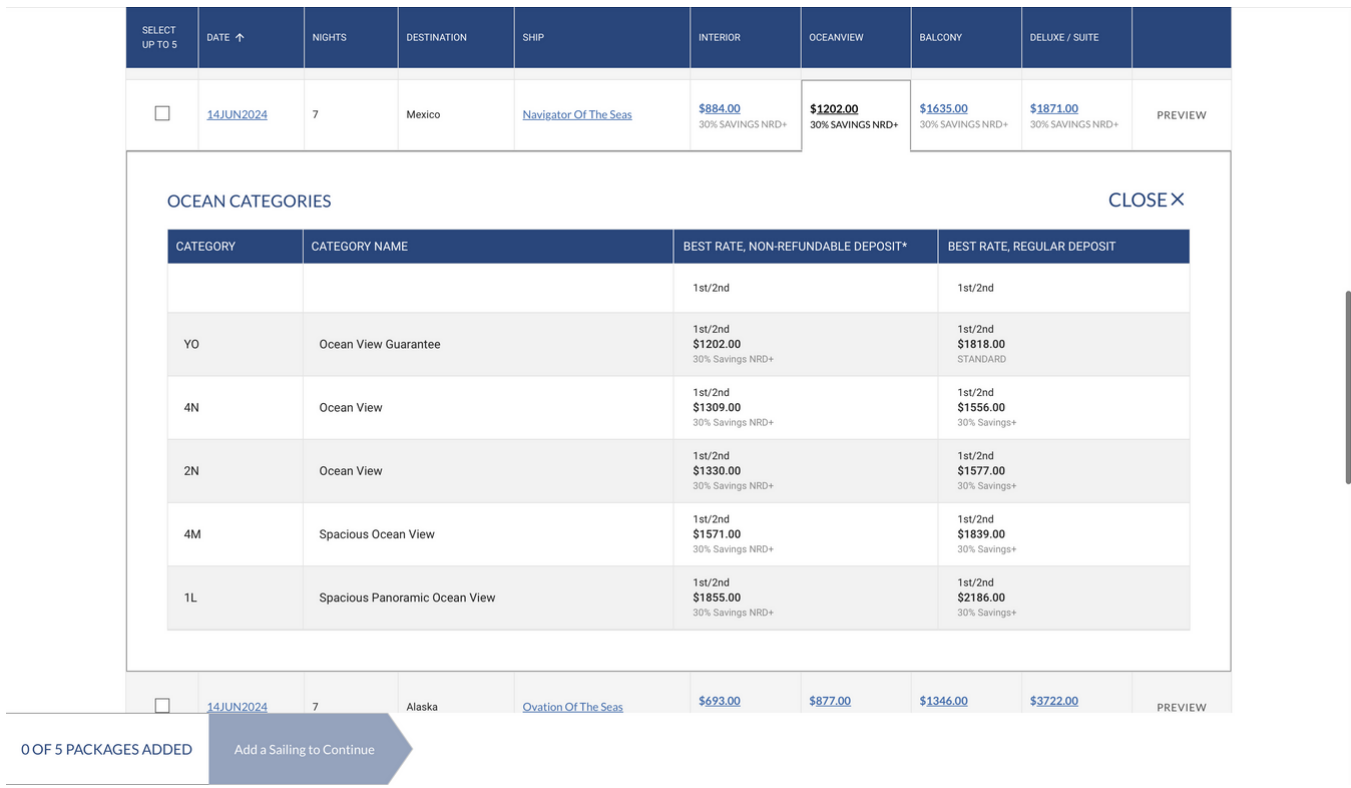

Click the check box in the left column to select up to 5 itineraries and click Continue to move on to the next step.

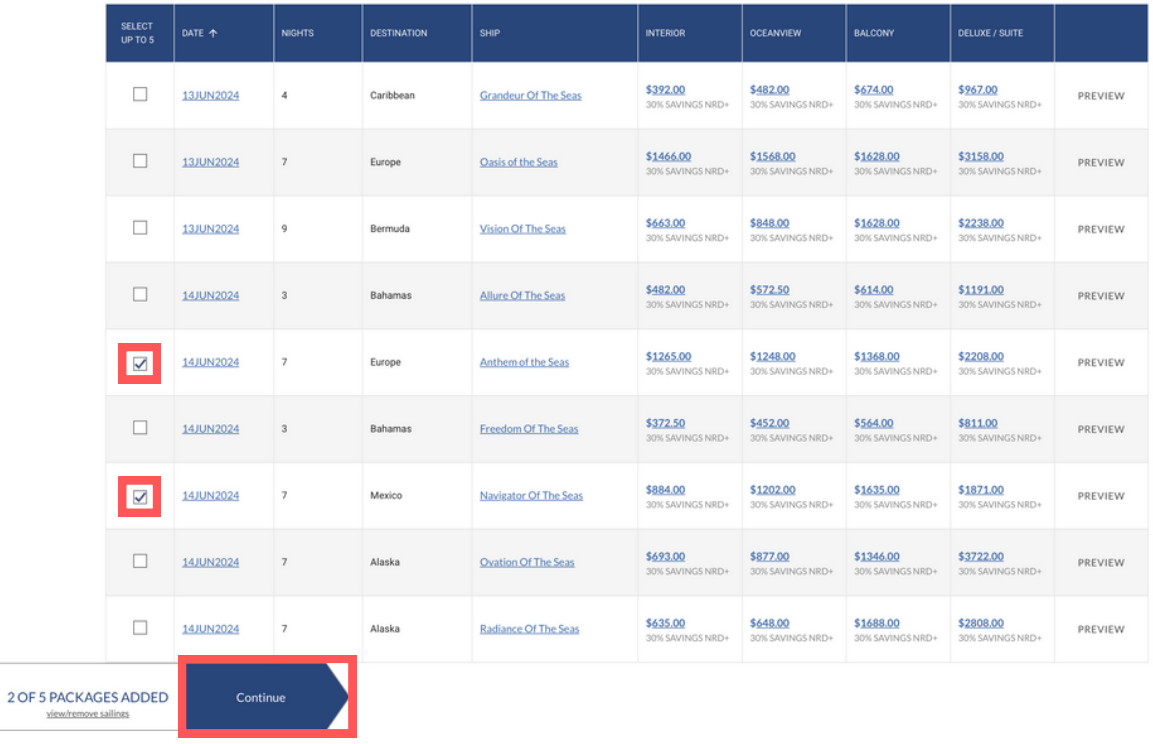

By default, eQuote will include each of the four general category types. To exclude any of the category types, just uncheck the box.

If you prefer to include specific categories, click the buttons on the right to expand the category type then click the appropriate check box for the categories and rate types you want to include. You can choose up to 8 category and rate combinations for each eQuote.

If you have selected more than one sailing, click Edit Next Sailing to repeat the category selection process for any additional sailings.

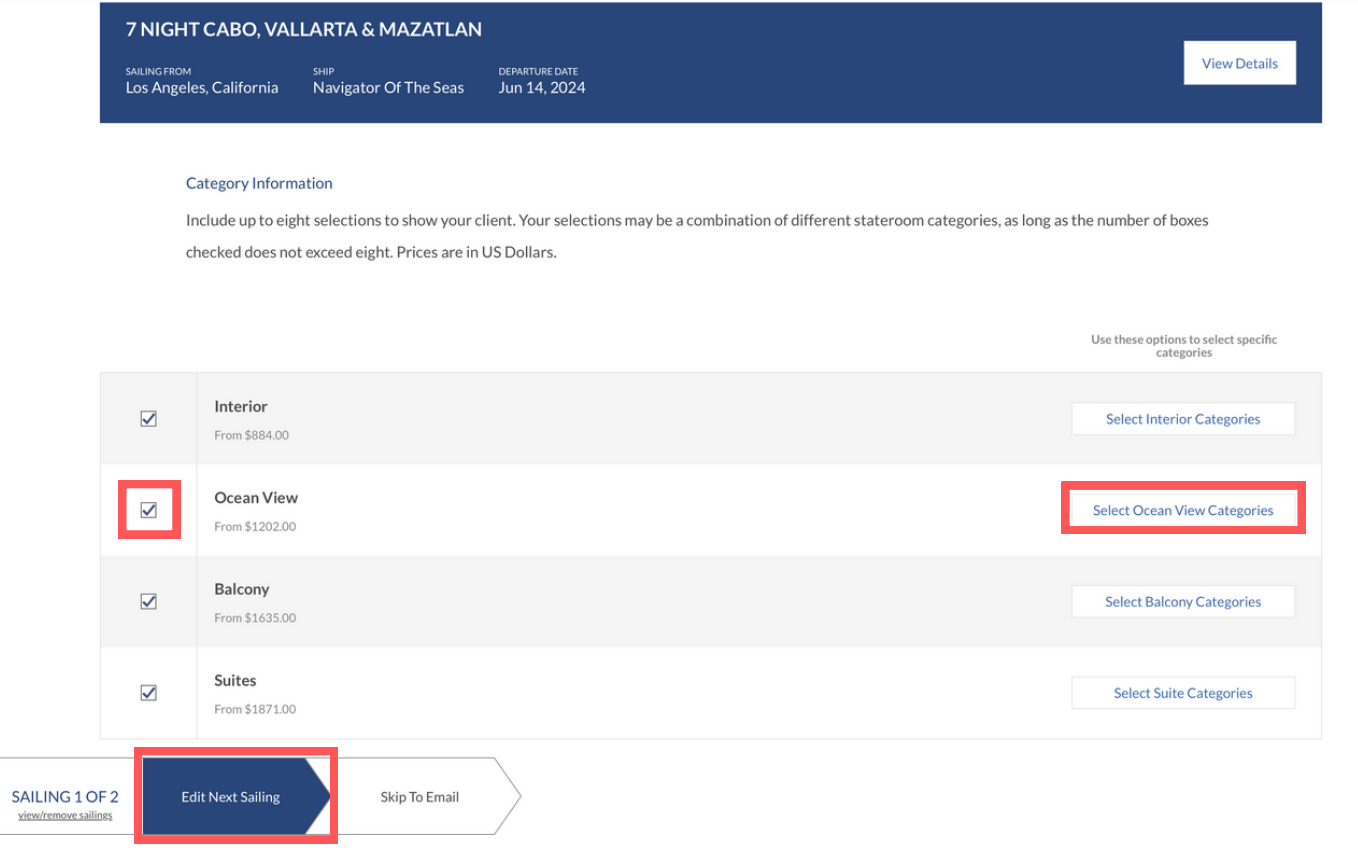

When you have completed your selections for each sailing, click Review Email.

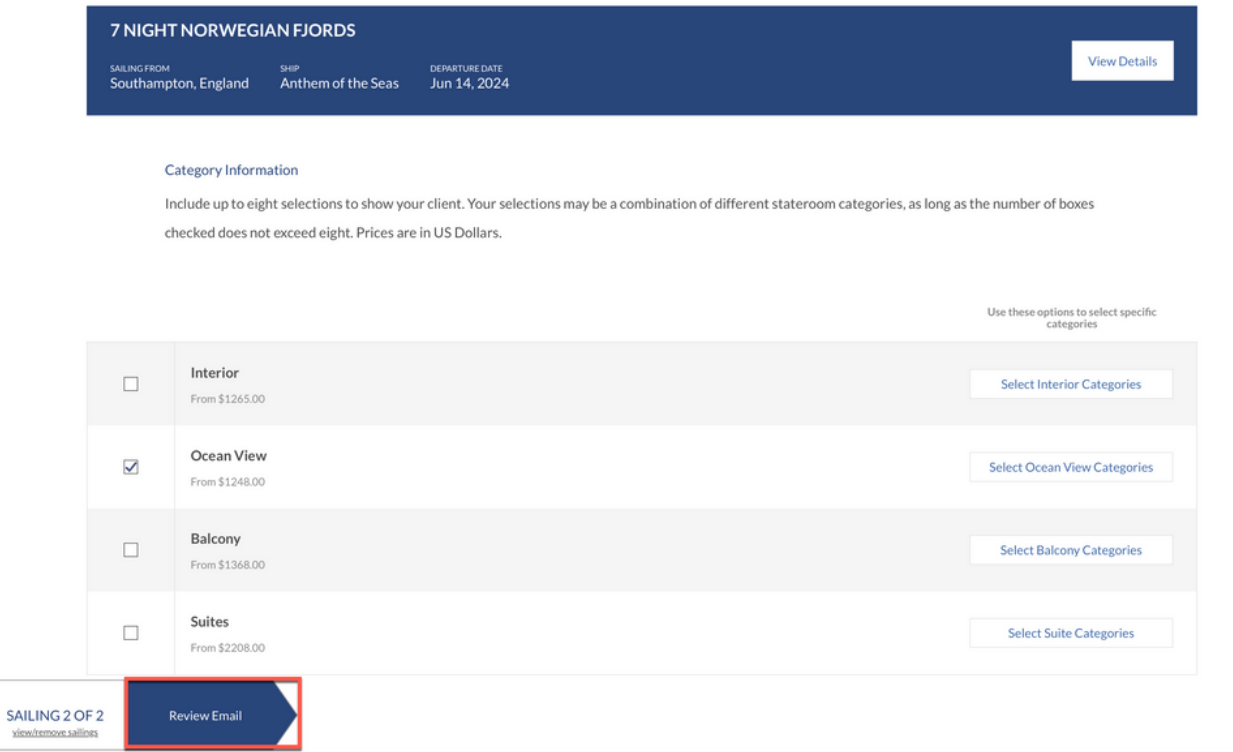

Your name, agency name, email and phone are based on your CruisingPower account are shown at the top of the screen as they will appear in the eQuote. To customize your agency details, click 'edit agency information', modify the information and click submit.

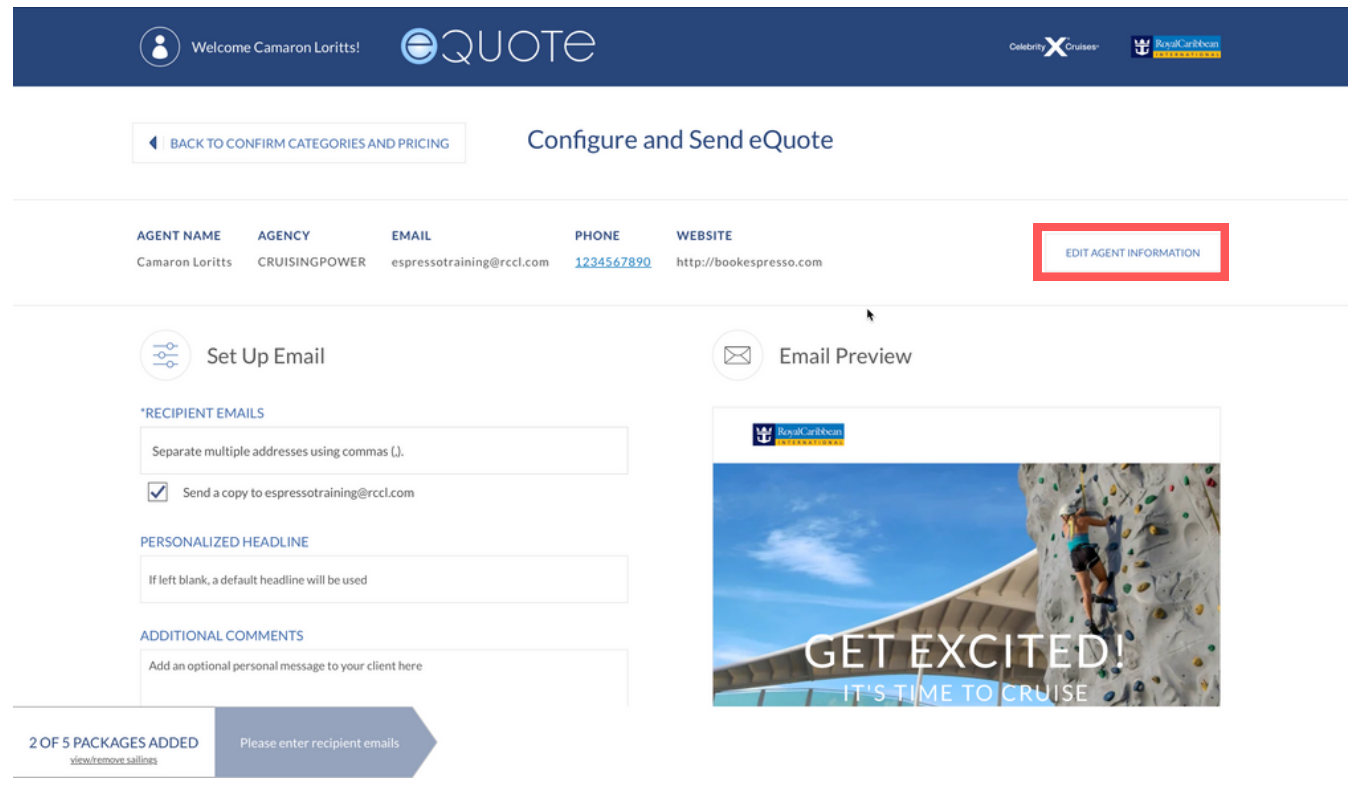

### CRUISINGPUWER<sup>®</sup>

Enter the client's email in the Recipient email field. To enter multiple email addresses, include a comma between them.

Each eQuote includes a default headline and introductory copy visible in the email preview on the right. To customize the email preview, enter your own using the fields on the left.

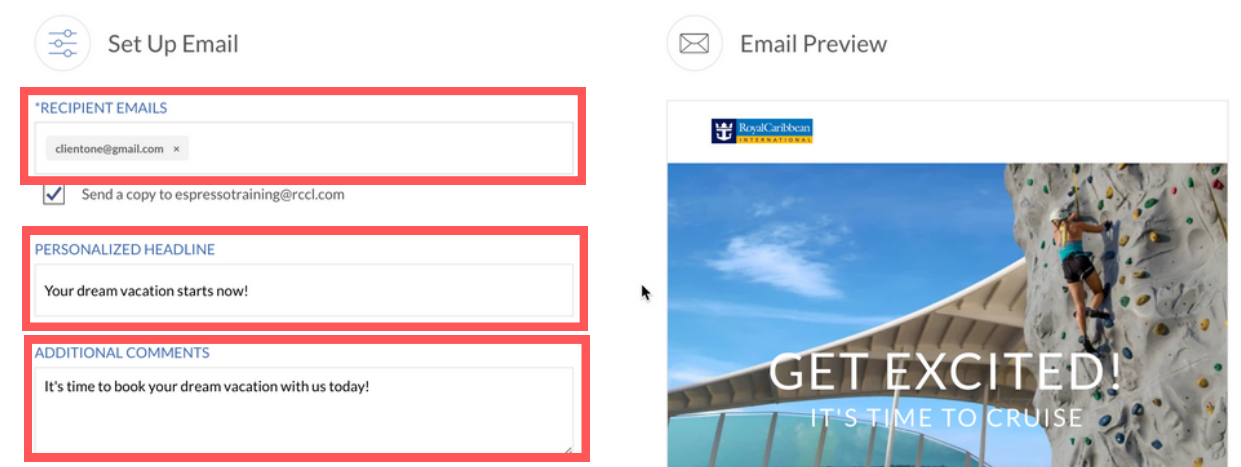

When you're ready, review and accept the terms and conditions then click Looks Good to send the eQuote.

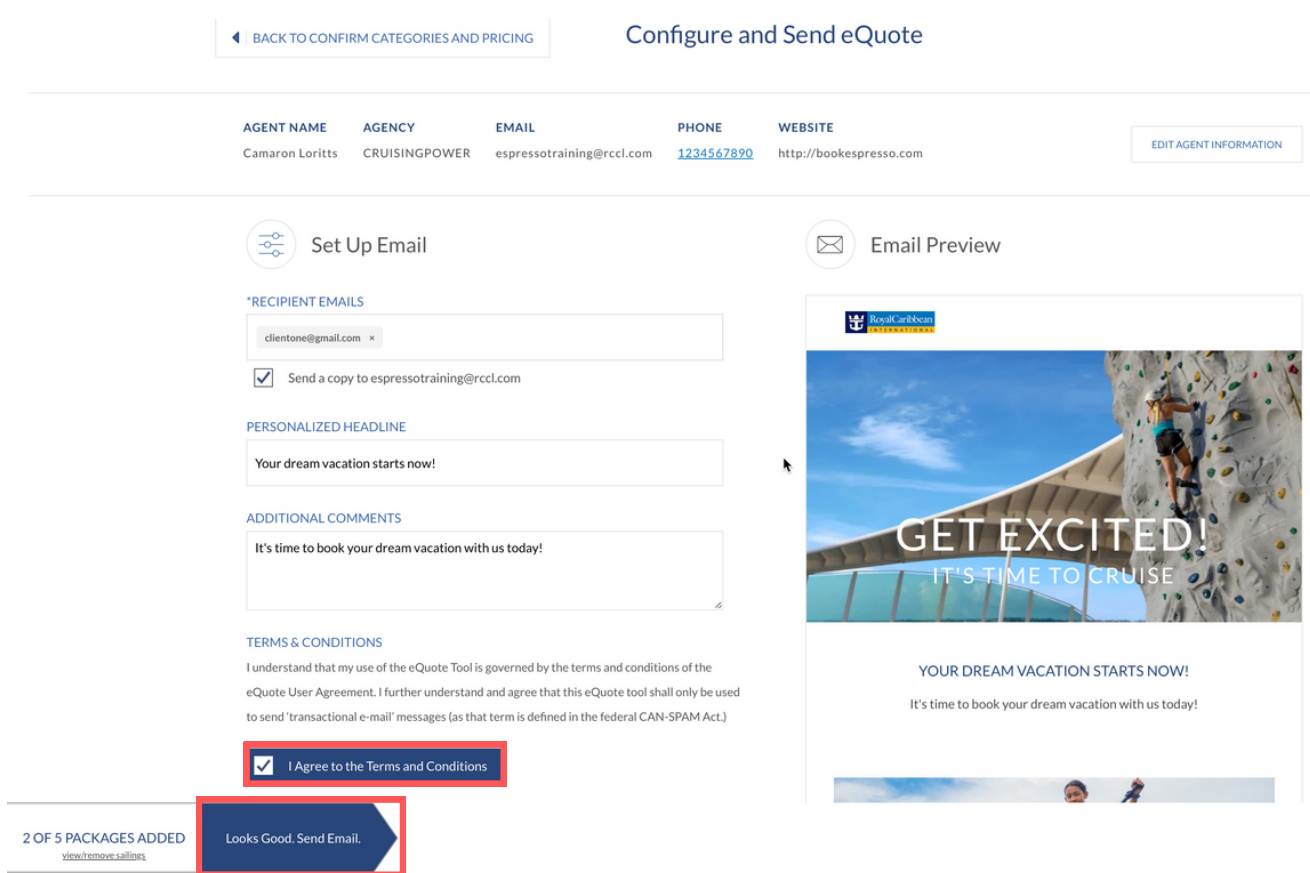

The client will receive their personalized eQuote! From their personalized eQuote, they can view more information and request a sailing.

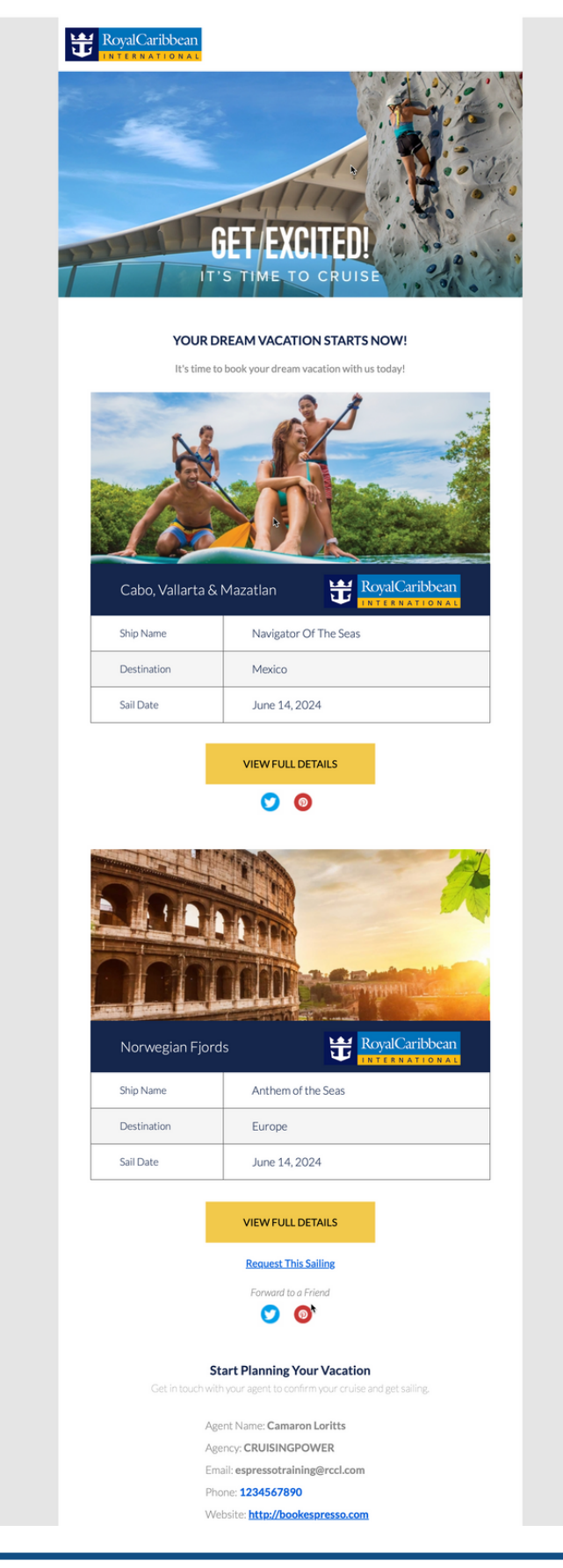

Once the client receives their personalized eQuote, they can click Request This Sailing. They will add their information and preferences. Once they hit send request, you will receive their answers via email and begin planning their perfect vacation.

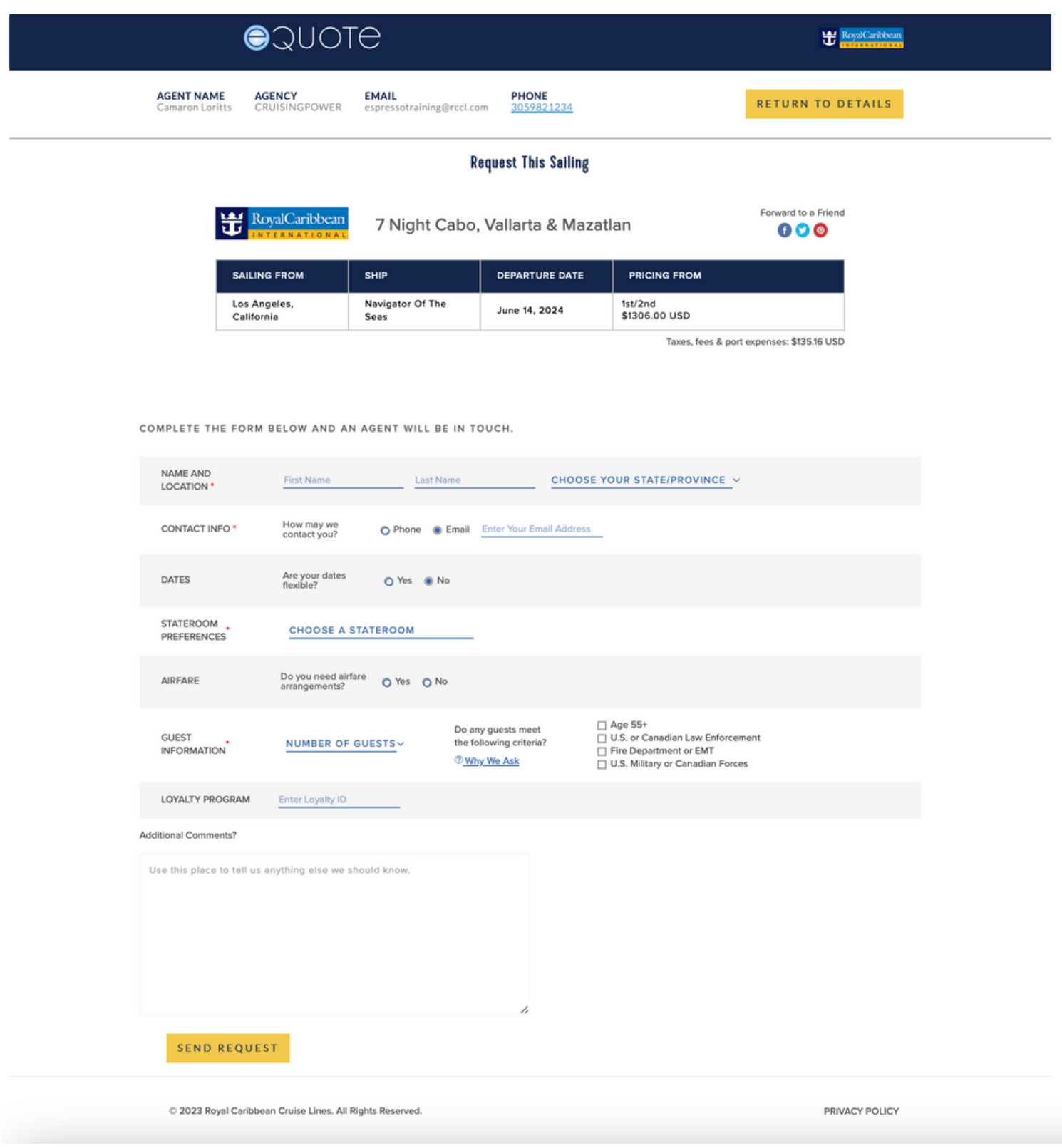